## **Общие рекомендации по работе в системе дистанционного обучения MOODLE**

I. Для начала работы в системе дистанционного обучения:

 проверьте правильность написания Ваших данных (фамилия, имя, отчество, электронный адрес) в выпадающем меню => **О пользователе**

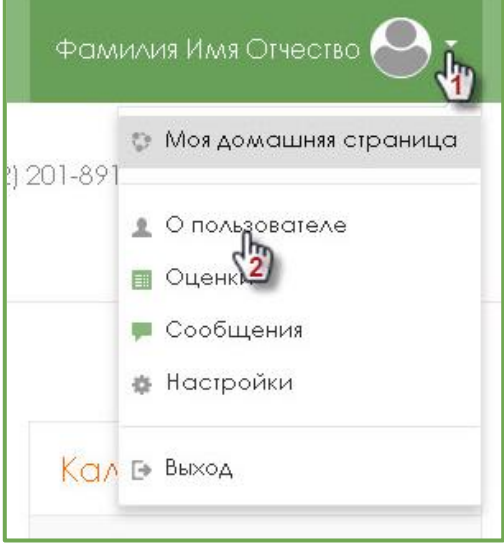

- при необходимости самостоятельно сделайте правки в открывшемся окне **Подробная информация о пользователе => Редактировать информацию**, или обратитесь к менеджеру курса с просьбой скорректировать данные.
- II. После авторизации Вы попадете на **Моя домашняя страница:**
	- на ней отображаются все **курсы**, к которым у Вас есть доступ, **блоки** управления и навигации
	- Вы можете настроить **Мою домашнюю страницу** с помощью инструмента Настроить эту страницу
	- можно добавить или удалить блоки управления

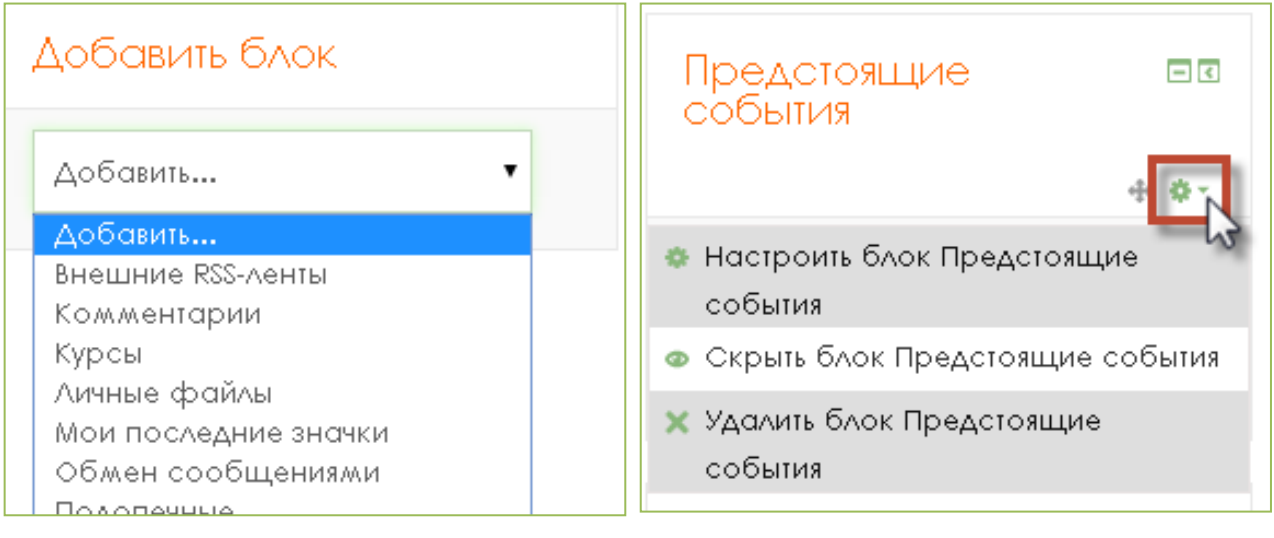

разместить блоки в левой и/или правой частях окна или в *док<sup>i</sup>* в свернутом виде:

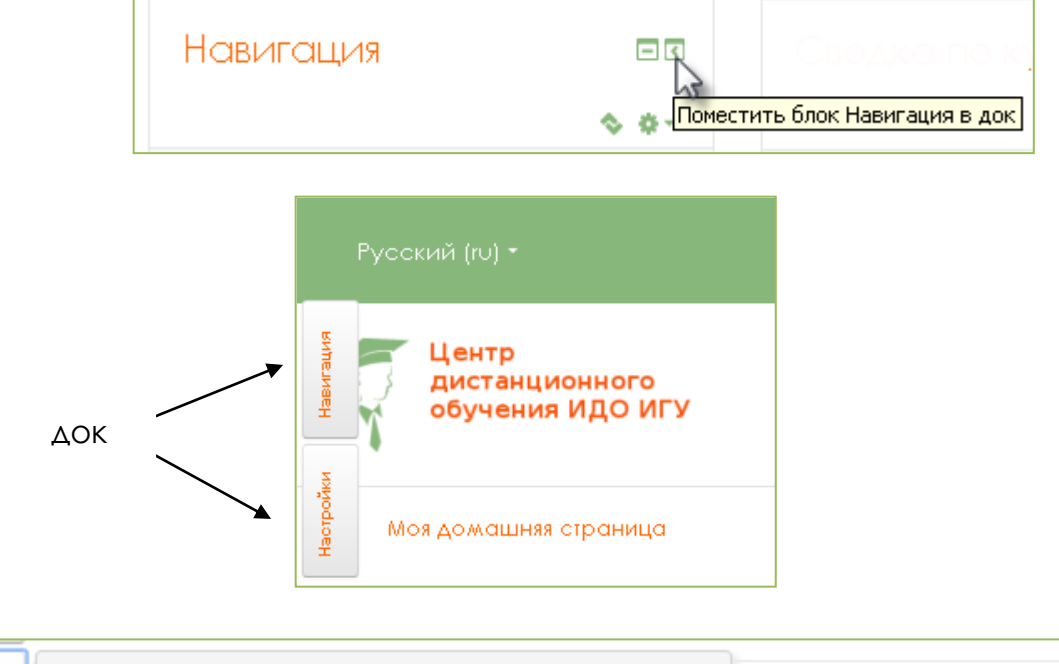

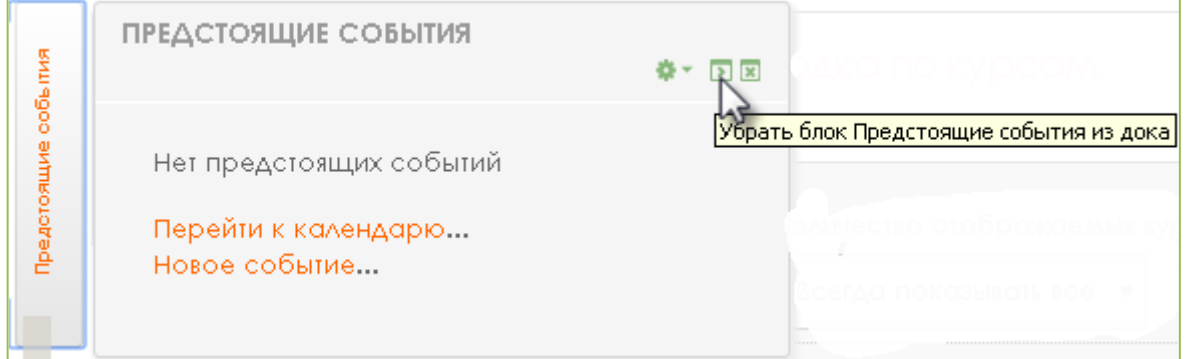

- III. Основные блоки:
	- **Навигация** по системе дистанционного обучения ИДО ИГУ

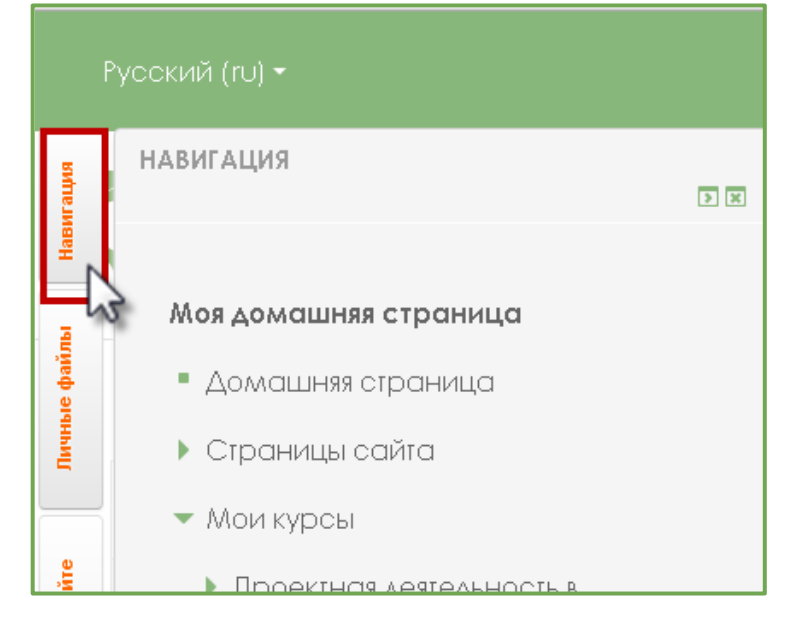

IV. Все учебные мероприятия дисциплины расположены последовательно в логике изложения курса.

Доступ к материалам открывается последовательно в соответствии с учебным графиком или все одновременно.

Настройки системы позволяют **отслеживать выполнение учебных заданий** и не допускать к следующей учебной единице слушателя, не выполнившего предыдущие задания. Выполненные задания отмечаются галочкой. При этом надо заметить, что если задание отмечено галочкой, то это не означает зачета по дисциплине, это лишь инструмент отслеживания продвижения по курсу.

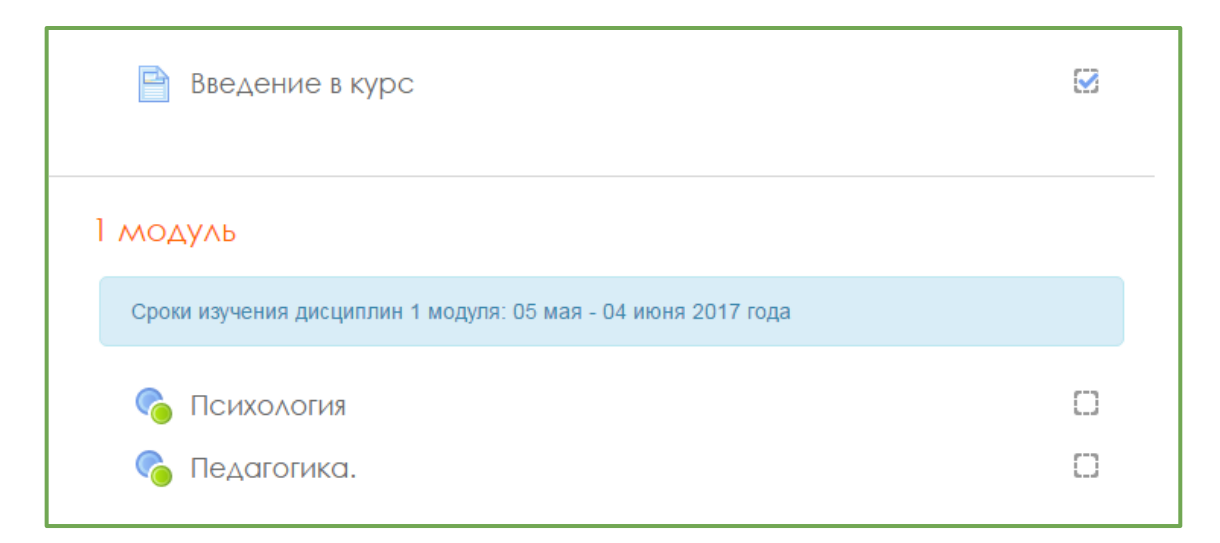

## V. В курсе возможны мероприятия в оn-line и off-line форматах.

К **оn-line** мероприятиям относятся вебинары:

Проводятся вебинары согласно учебному графику в режиме реального времени. Всем слушателям приходят письма-рассылки с сервиса [Mirapolis](http://www.mirapolis.ru/) VR со ссылкой для участия в вебинаре. На один электронный адрес приходит только одна ссылка, поэтому слушатели, зарегистрированные на один адрес, могут зайти на вебинар только с одного компьютера по одной ссылке. Соответственно система авторизует одного пользователя, того с чьего адреса был выполнен вход.

 Учебной программой может быть предусмотрено два вида вебинаров (инструктивные и тематические).

**Инструктивный вебинар** (вводный, инструктивный, итоговый) продолжительность 45 минут. **Тематический вебинар** предполагает активную работу слушателей, поэтому присутствовать на нем надо! Как правило, продолжительность 1,5 часа. Все вебинары записываются, запись выставляется для просмотра в курс, и доступна до завершения работы курса.

## **Для успешного обучения Вам необходимо изучить все материалы курса и выполнить задания.**

При обучении старайтесь придерживаться учебного графика, это сэкономит Ваше время, а также предупредит академическую задолженность. Оценки за курс (дисциплину) Вы можете посмотреть в сервисе **Оценки:**

В левой части окна на панели **Настройки** => **Управление курсом** => **Оценки** 

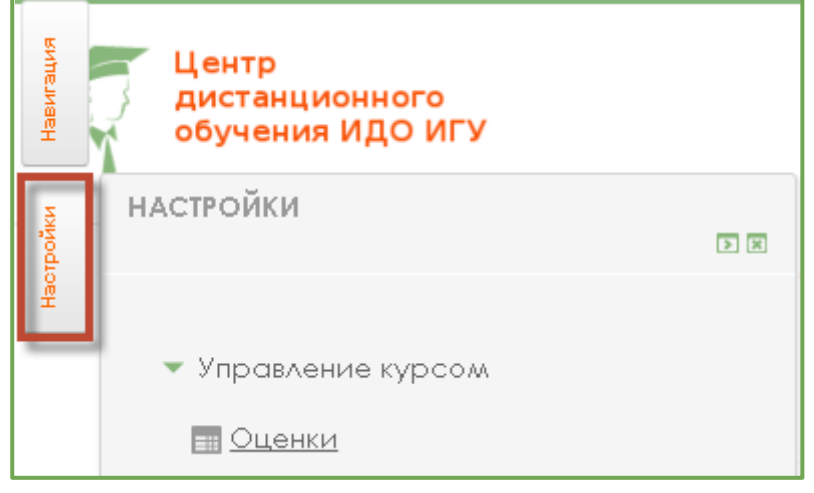

 Окно **Оценки** содержит подробный отчет по всем зачетным заданиям (**Отчет по пользователю**) и краткий отчет по курсу (**Обзорный отчет**)

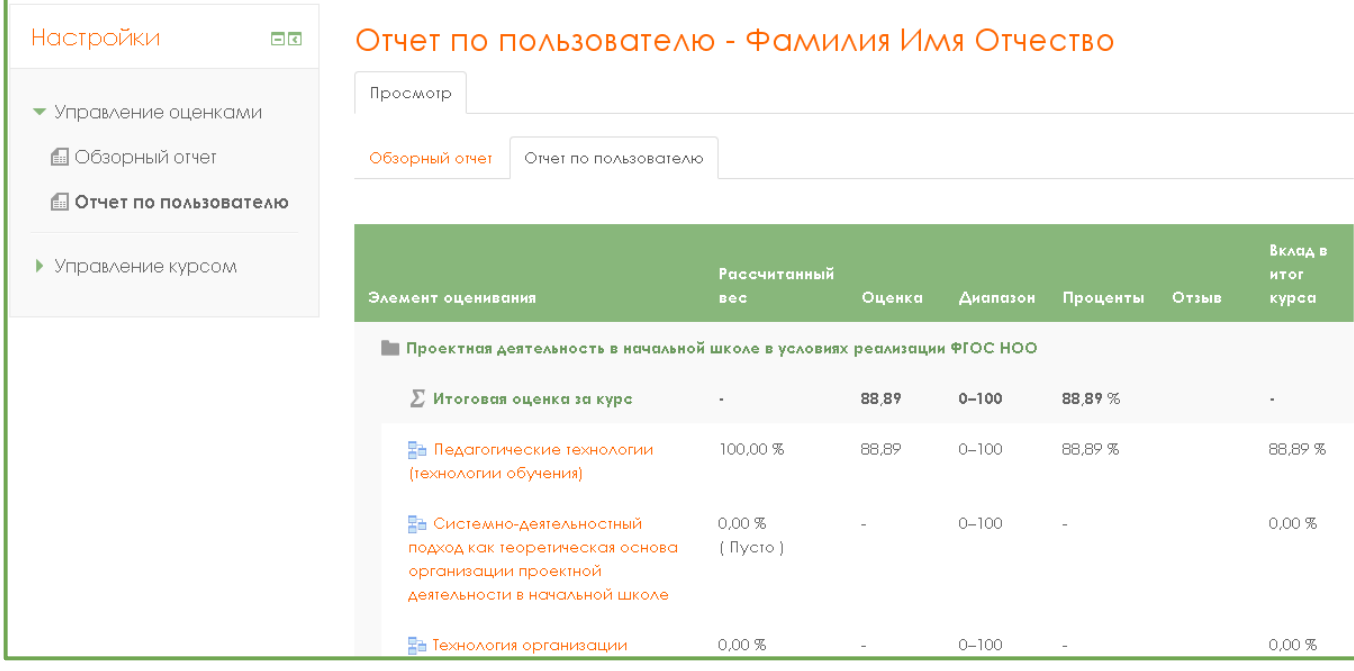

## VI. **Учебный график** размещен в курсе «Организационные вопросы».

Дисциплины, сроки обучения по которым соответствуют учебному графику, прописаны ярким шрифтом. Кликнув по названию дисциплины, Вы можете перейти в указанный курс.

Если название курса прописано бледно, то сроки изучения либо еще не наступили, либо уже завершились. Либо действуют настройки отслеживания завершения обучения по предыдущим дисциплинам, аналогично тому, как это настраивается в курсе.

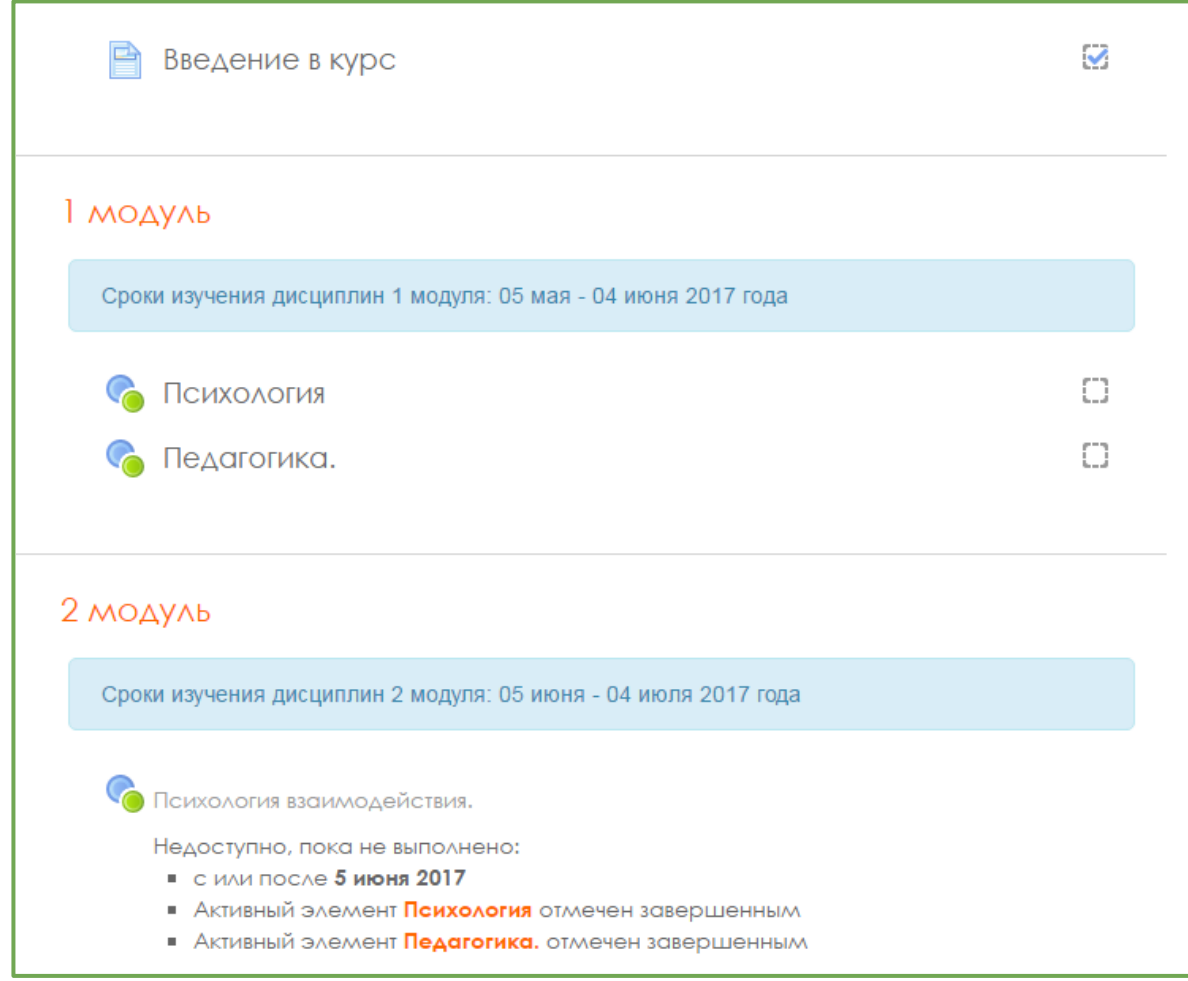

VII. Оценки по всем дисциплинам Вы можете посмотреть в Выпадающем меню **О пользователе** => **Оценки:** 

**Contract** 

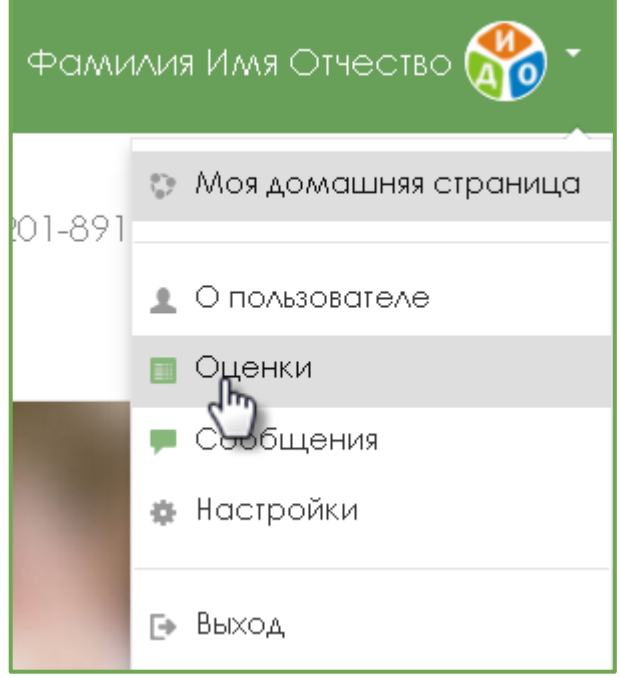

или в курсе «Организационные вопросы» на панели **Настройки** => **Управление курсом** => **Оценки**

УСПЕШНОЙ РАБОТЫ!

По организационным вопросам обращайтесь к менеджеру вашей программы!

1

<sup>i</sup> **Док** - область в левом поле окна, где блок управления или навигации сворачивается, тем самым увеличивая поле для размещения контента. Раскрывается блок, помещенный в док, при наведении на него курсора.